## ③CD-ROM による名簿の提出について

Q1.CD-ROM に提出用の名簿を保存する方法が知りたい。

A1.パソコンの機種により異なる場合がありますが、例を以下に示します。 手順に沿って、作成した名簿を提出用 CD-ROM に書き込んでください。

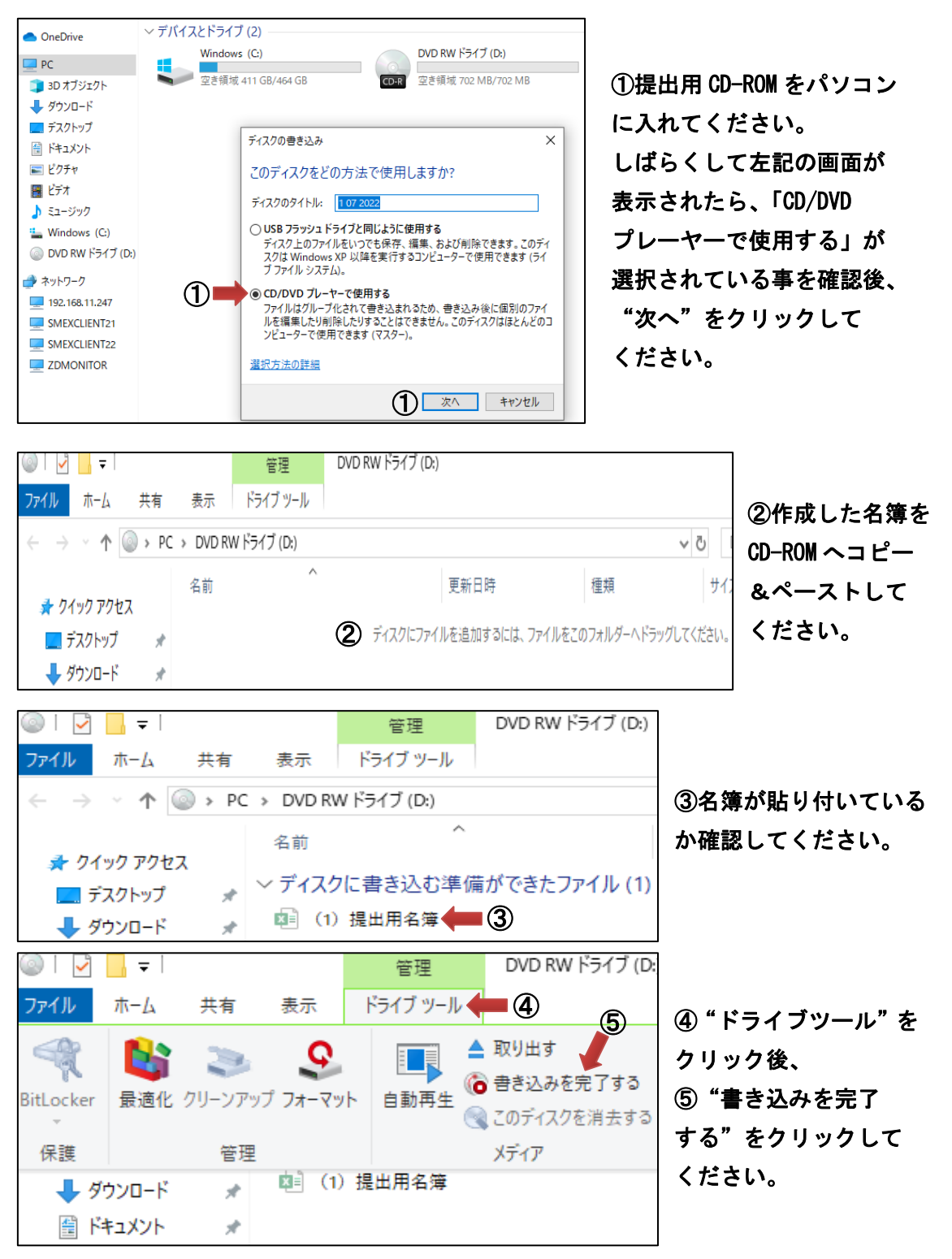

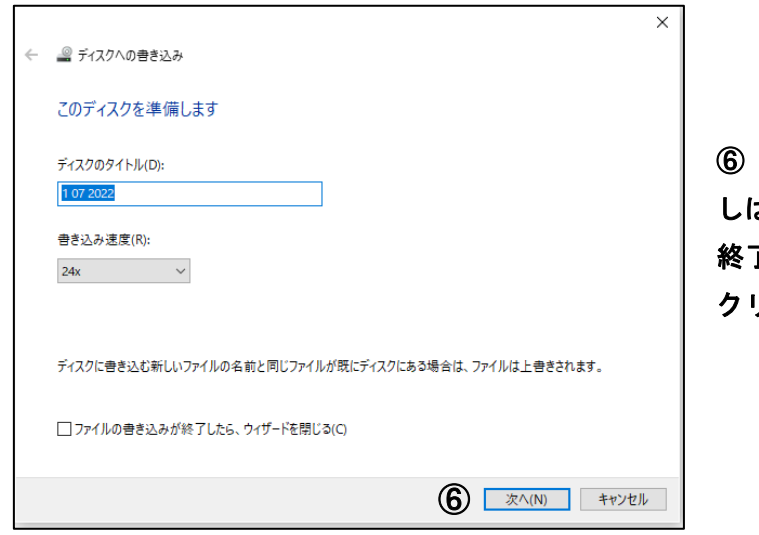

⑥"次へ"をクリック後、 しばらくして書き込みが 終了したら"完了"を クリックしてください。

- ※CD-ROM がうまく作動しない場合や名簿の書き込みが出来ない場合は、検査部 一般検査課 尿検査室にお電話ください(TEL:043-246-8658)。
- Q2.CD-ROM に提出用の名簿を保存したが、保存されているかを確認する方法が知りたい。
- A2. 以下の手順にそって、作成した名簿が保存されているかを確認してください。

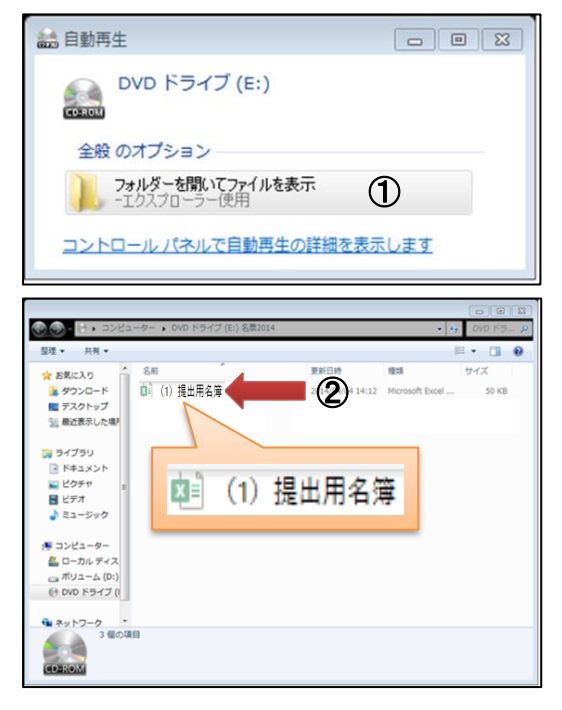

 ①名簿を保存したと思われる CD-ROM を一旦 パソコンから取り出し、再度挿入してください。 しばらくすると、左記の画面が表示されます ので、"フォルダーを開いてファイルを表示"を クリックしてください。

②左記に示したファイルが表示されれば、 名簿が CD-ROM に入っている事が分かります。 このファイルを開き、作成した名簿が表示 される事で保存されていると確認出来ます。

※名簿が保存されていなかった場合、Q1 を参考に再度 CD-ROM に名簿を書き込んでください。 それでも出来ない場合は、検査部 一般検査課 尿検査室までお電話ください(TEL: 043-246-8658)。

場合によって、郵送または FAX での提出となる可能性があります。